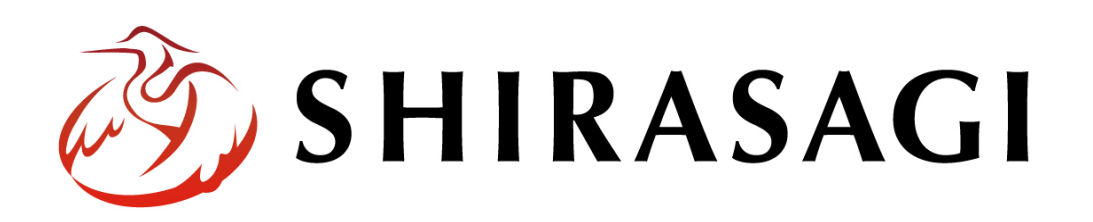

管理画面操作マニュアル「ワークフロー」

v1.16.0 2022 年 9 月 30 日更新

# 目次

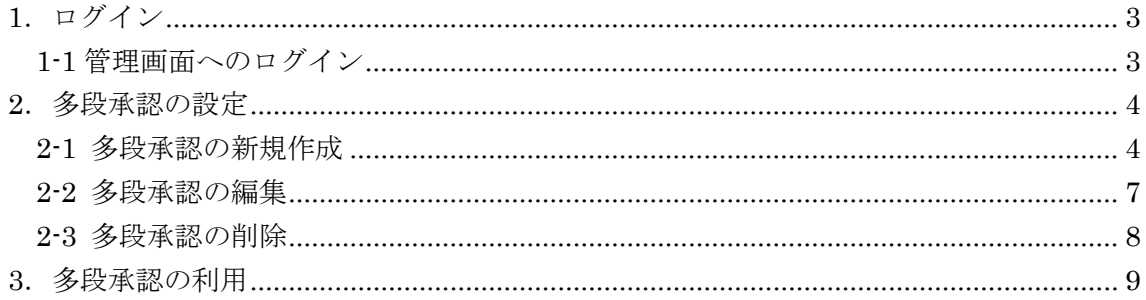

## <span id="page-2-0"></span>1.ログイン

### <span id="page-2-1"></span>1-1 管理画面へのログイン

ワークフロー(多段承認)の管理には、その操作権限を持つアカウントでログインしま す。アカウントについての詳細は、管理者にお問い合わせください。

ログインについては、「管理画面操作マニュアル【ログイン・個人設定】」をご覧くださ  $V_{0}$ 

#### <span id="page-3-0"></span>2.多段承認の設定

多段承認と利用すると、最大 5 段階までの承認経路を設定することができ、記事を承認 に回す際、登録した経路を選択することができます。

SHIRASAGI の多段承認は、承認経路を設定する際、各承認段階で必要な承認者数を設 定することができます。

#### <span id="page-3-1"></span>2-1 多段承認の新規作成

(1) 左サイドメニューの[サイト設定]→[ワークフロー]をクリックします。

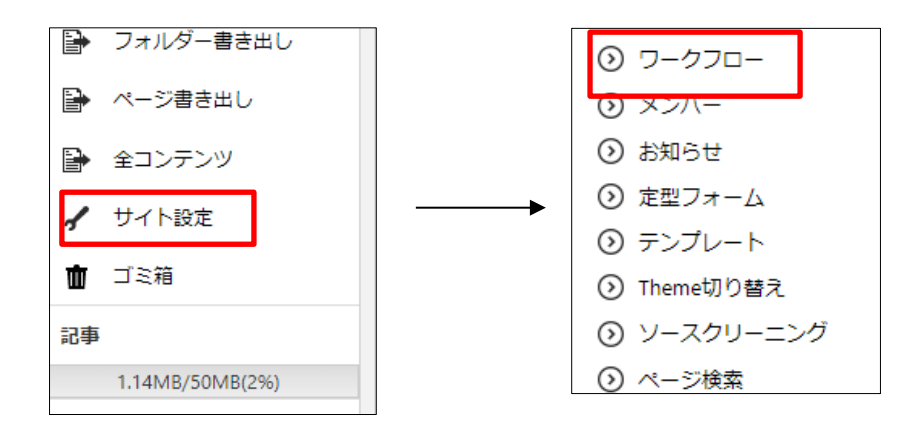

(2) [新規作成]をクリックします。

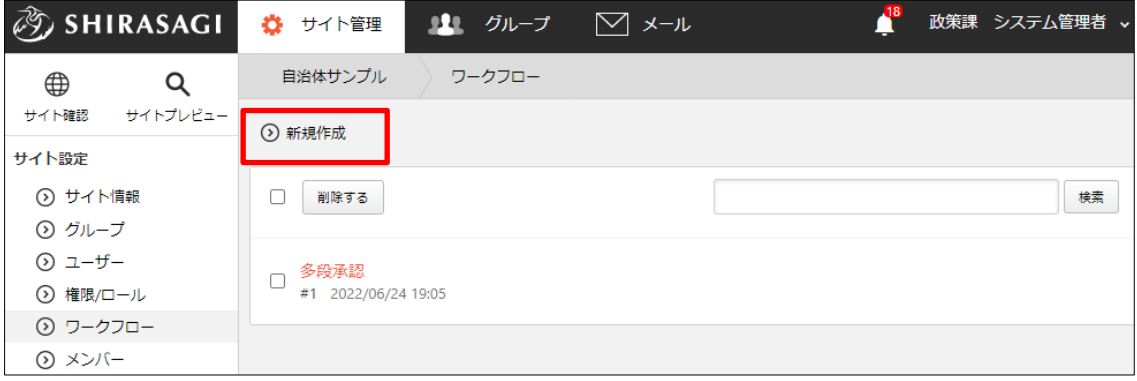

(3) 必要項目を入力します。

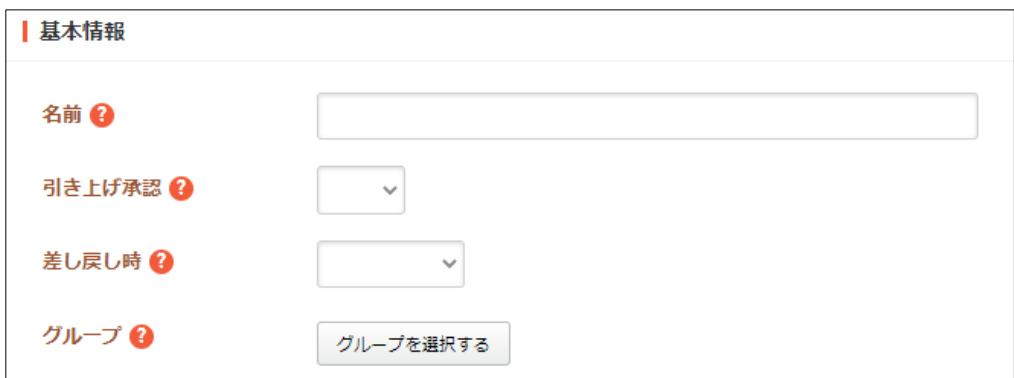

[名前]… 承認経路の名前を入力します。※入力必須

[引き上げ承認]… 引き上げ承認の有効、無効を設定します。

[差し戻し時]… 差し戻し時の動作を選択します。

「最初に戻る」は、差し戻し時、承認を最初からやり直します。これが既定の 動作です。

「直前に戻る」は、差し戻し時、直前のレベルからやり直します。 [グループ]… この承認経路を利用できるグループを選択します。※入力必須

[必要承認者数]… 必要承認数を入力 します。「全員」を選択すると、承認 者全員の承認が必要となります。「n 人」を選択すると、承認者のうち n 人以上の承認が必要となります。

- [承認者によるファイル追加]… 承認 者によるファイル追加を許可する場 合は「有効」を、それ以外は「無効」 を選択してください。
- [承認者]… 承認者を選択します。※ 入力必須。[承認者を選択する]をクリ

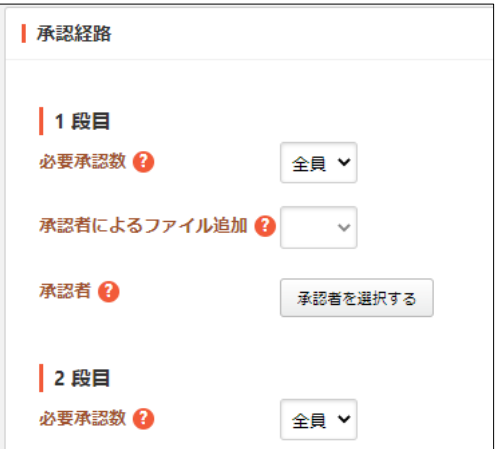

ックするとユーザー一覧が表示されますので、設定するユーザーをチェックし、 [承認者を設定する]をクリックします。

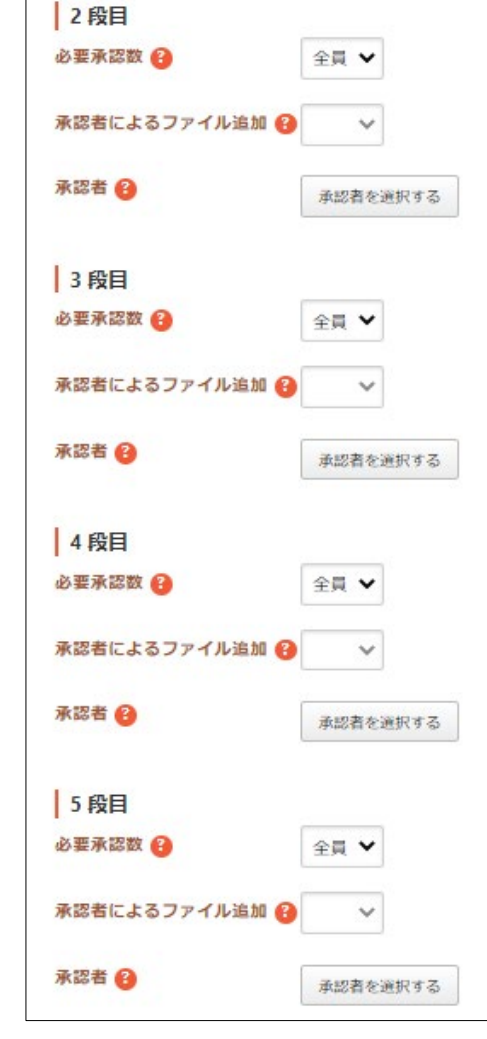

(4) 2 段目~5 段目も必要に応じて、1 段目と同様 に入力後、[保存]をクリックします。

(5) 新規登録され、一覧に表示されます。

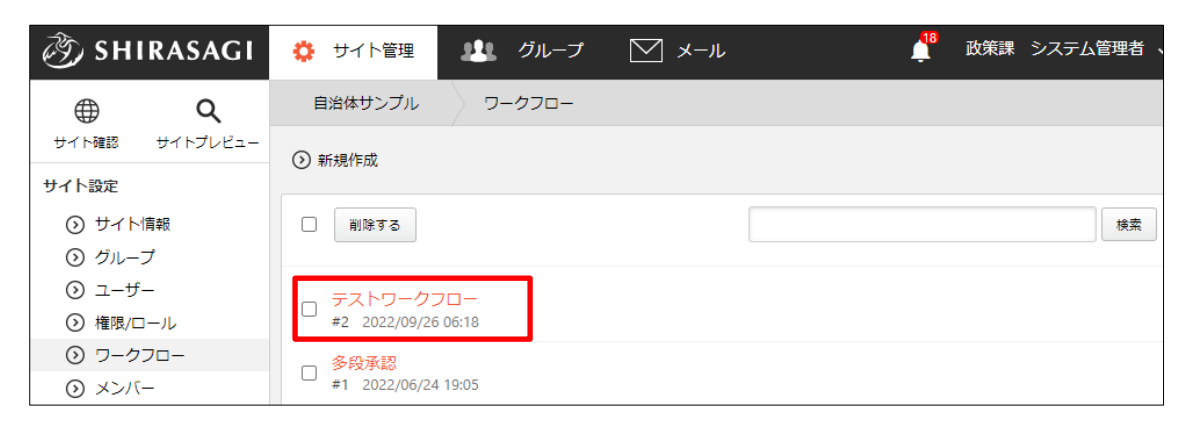

#### <span id="page-6-0"></span>2-2 多段承認の編集

(1) 一覧画面で編集するワークフローのタイトルをクリックし、次の詳細画面で[編集す る]をクリックします。

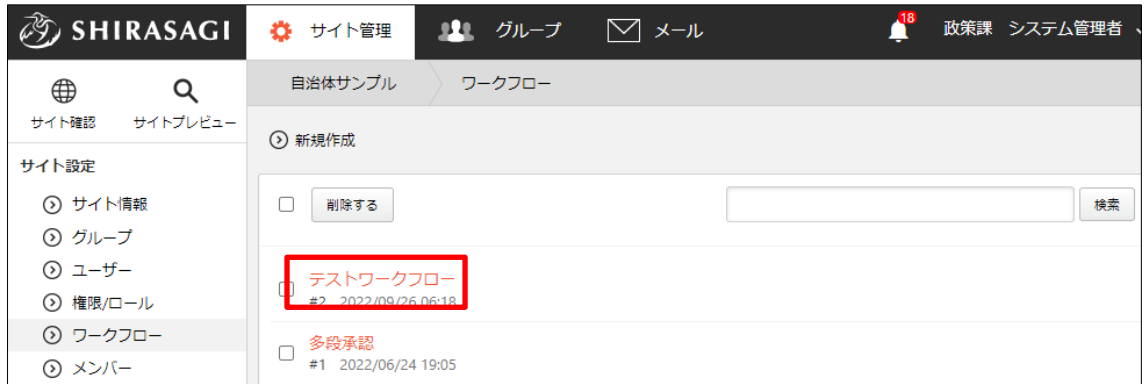

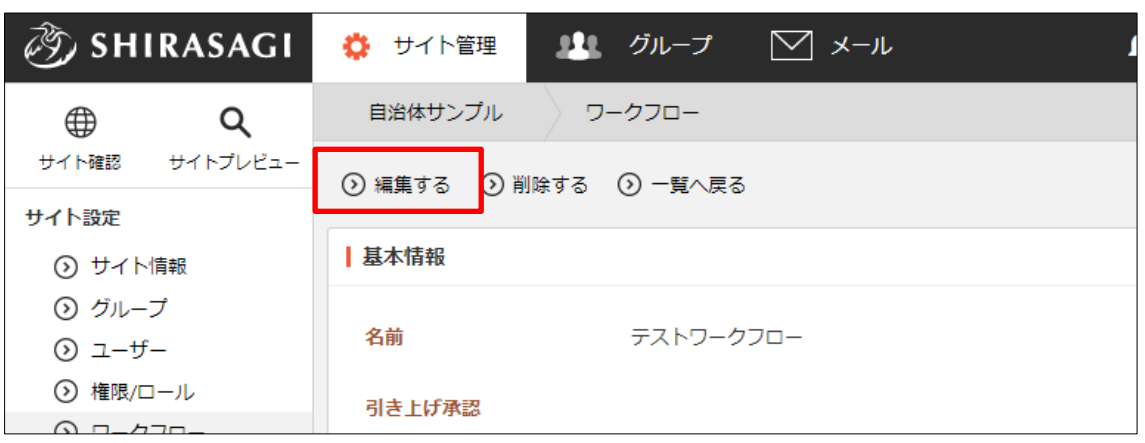

(2) 編集後、[保存]します。※2-1「多段承認の新規作成」参照

#### <span id="page-7-0"></span>2-3 多段承認の削除

(1) 一覧で削除するワークフローのタイトルをクリックし、次の詳細画面で[削除する] をクリックします。次の確認画面で[削除]をクリックします。

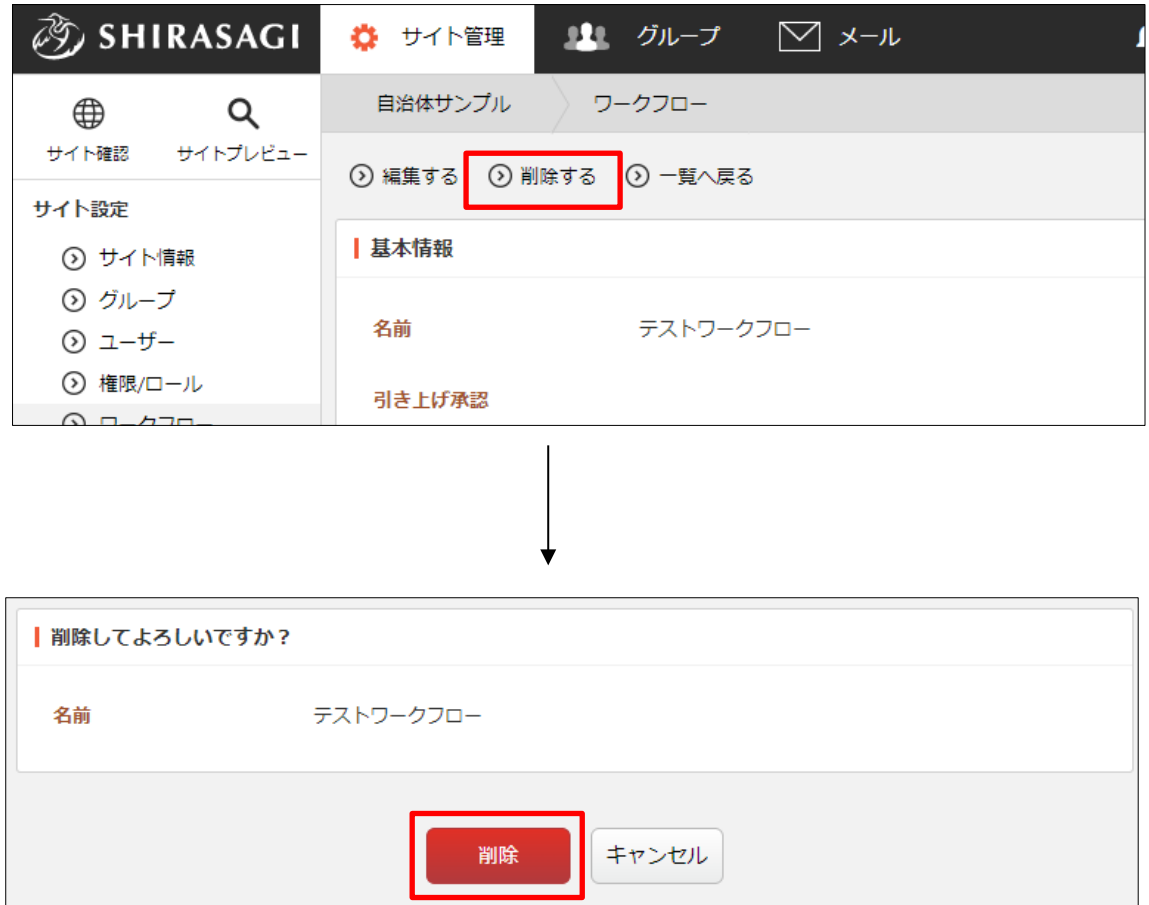

┚

L

## <span id="page-8-0"></span>3.多段承認の利用

多段承認は、記事や FAQ の承認申請の際に利用することができます。

(1) 多段承認の設定で多段承認を利用するユーザーの所属するグループを設定します。

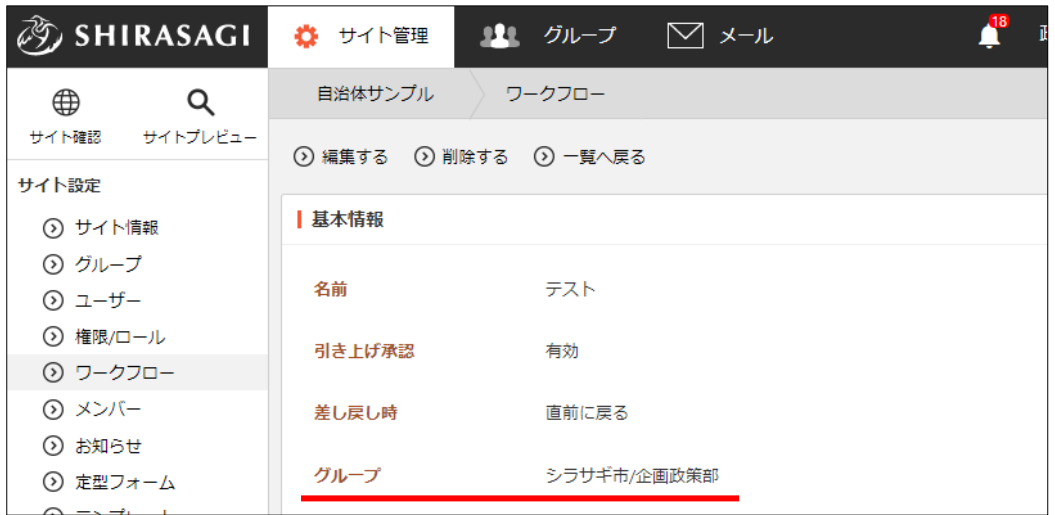

(2) 記事や FAQ の承認申請の際、所属ユーザーは[承認経路]で選択できるようになり ます。

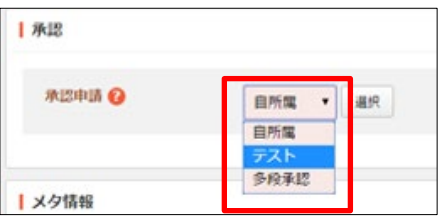